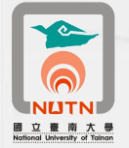

國 立 臺 南 大 學 卡 巴 斯 基 防 毒 軟 體 8 . 0 版 更 新 操 作 說 明 101.08.20

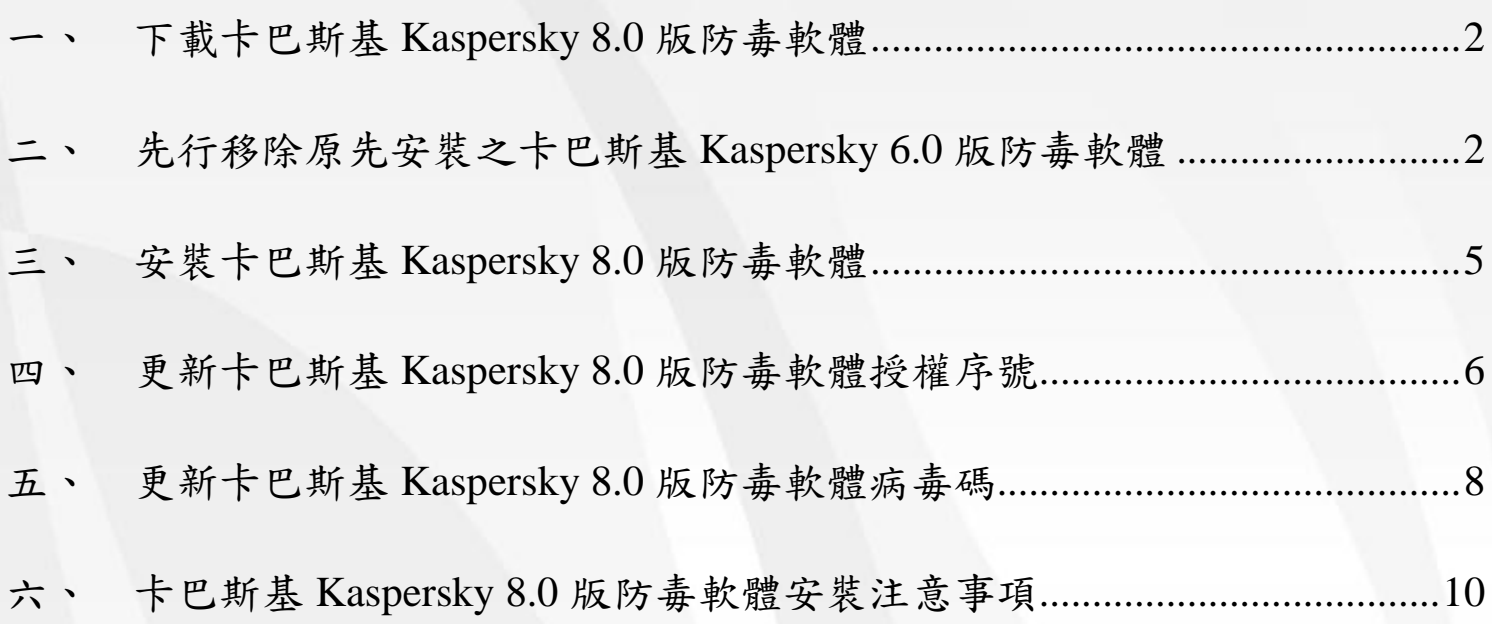

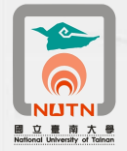

## <span id="page-1-0"></span>一、下載卡巴斯基Kaspersky 8.0版防毒軟體

1、 請至本校校園授權序號下載(南大首頁[/校務系統/](http://www.nutn.edu.tw/index-5.htm)表單下載/微軟校園授權序號下載),下載[「臺南](http://www2.nutn.edu.tw/gac600/download/卡巴斯基8.0主程式-個人電腦版.rar) 大學101-102[年度卡巴斯基](http://www2.nutn.edu.tw/gac600/download/卡巴斯基8.0主程式-個人電腦版.rar)Kaspersky 8.0版防毒軟體(壓縮檔)」(圖1-1),另存至您電腦的**C**碟根目錄  $(C: \setminus)$ 

下載網址:http://www2.nutn.edu.tw/gac600/download/login.asp

2、 執行解壓縮將前項所下載之壓縮檔還原為資料夾,資料夾名稱為「卡巴斯基8.0主程式-個人電腦版」 (圖1-2)。

歡迎臺南大學同仁下載使用下列資料! 校園無線網路臨時認證帳號(本頁資料僅限本校公務使用,請勿外流)

臺南大學教職員微軟CA校圍授權內容

臺南大學學生微軟CA校圍授權內容

【臺南大學101-102年度卡巴斯基Kaspersky 8.0版防毒軟體(壓縮檔)

臺南大學101-102年度卡巴斯基電腦防毒軟體更新授權key檔(壓縮檔)

臺南大學99-100年度卡巴斯基電腦防毒軟體更新授權key檔(壓縮檔)

圖1-1

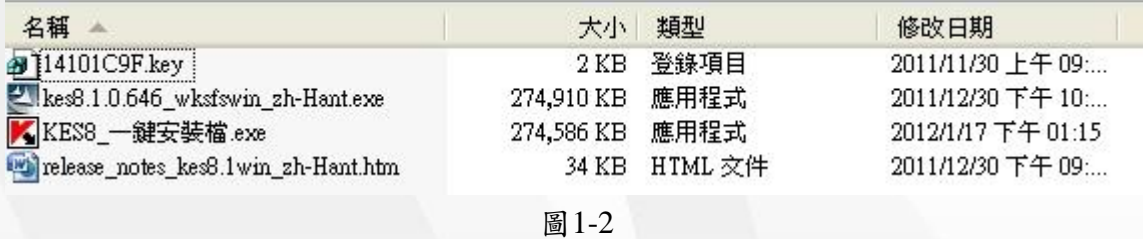

- <span id="page-1-1"></span>二、先行移除原先安裝之卡巴斯基Kaspersky 6.0版防毒軟體
	- 1、 點選所有程式(XP系統)/Kaspersky Anti-Virus 6.0 for Windows Workstations MP4/修復,修改或移 除(圖2-1)。
	- 2、於修復,修改或移除安裝畫面,點選「移除」(圖2-2)。
	- 3、於儲存物件畫面,點選「完整解除安裝」(圖2-3)。
	- 4、 於準備移除畫面,點選「移除」(圖2-4)。
	- 5、 程式移除畫面如圖2-5。
	- 6、 程式移除完成後畫面如圖2-6,點選「確定」。
	- 7、 程式移除完成後要求立即重新啟動,點選「是」(圖2-7)。(若有開啟其他系統程式,建請先行儲檔 並結束(或登出)程式。)

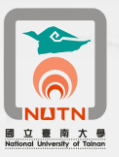

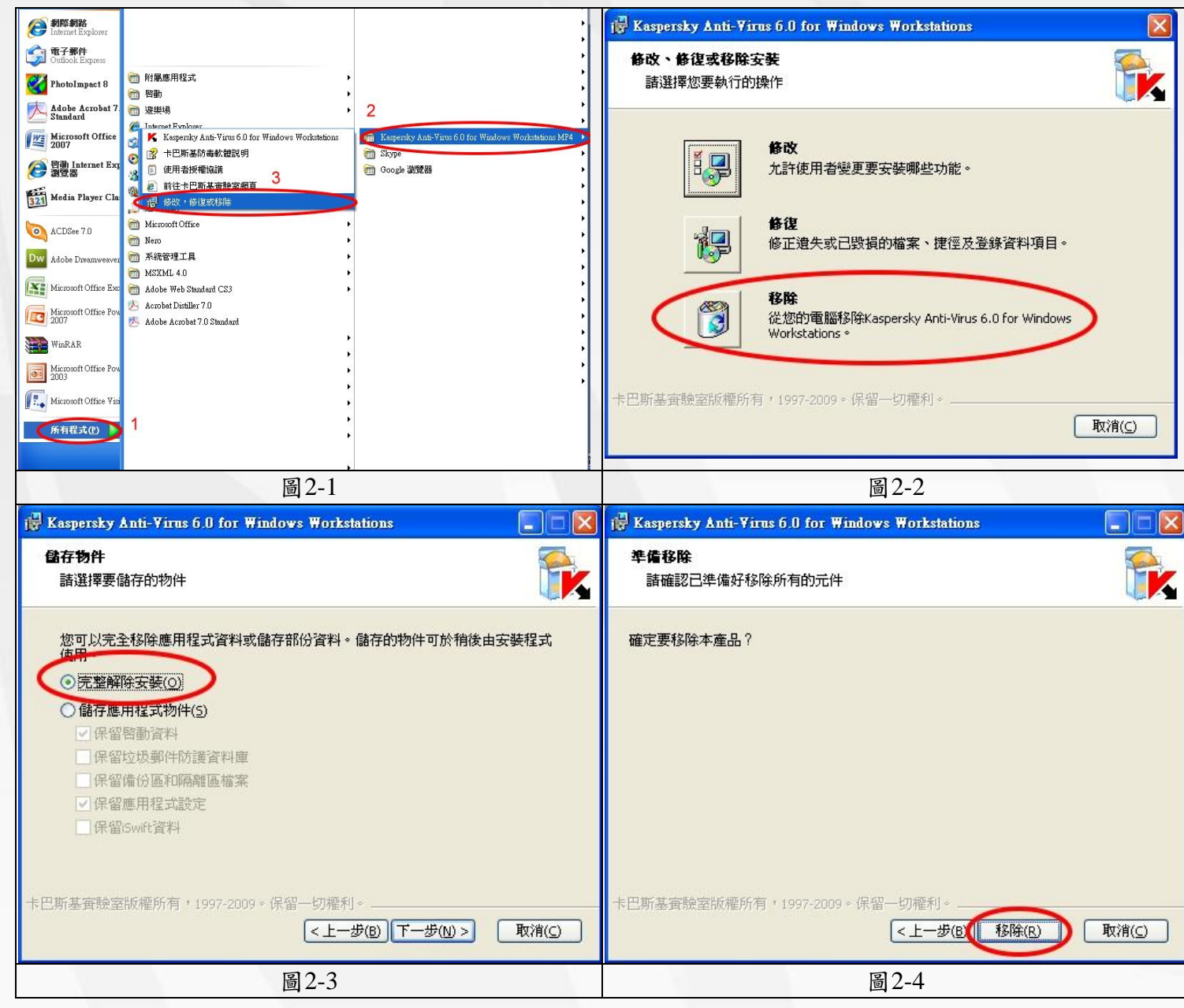

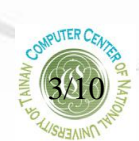

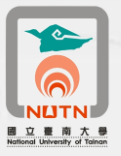

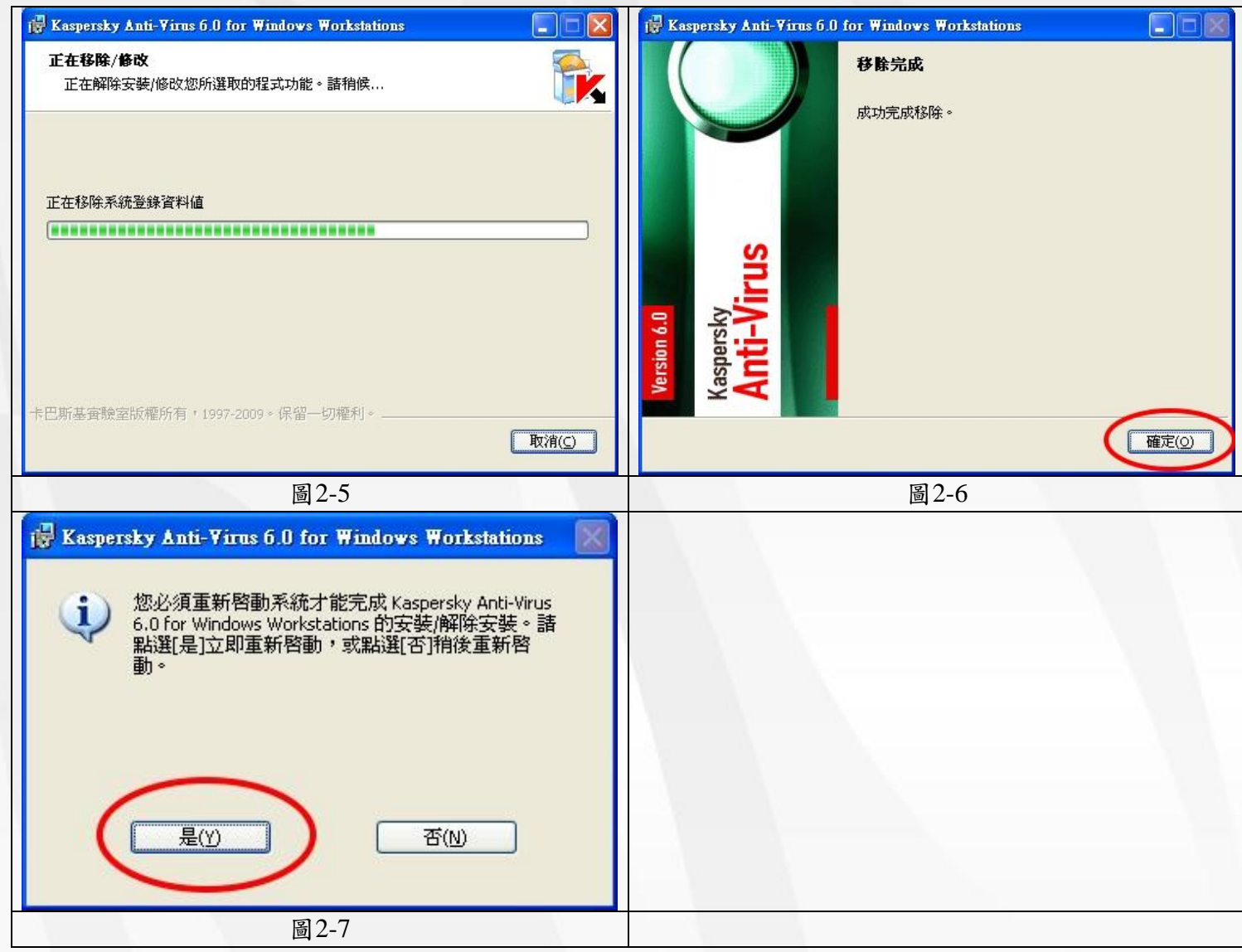

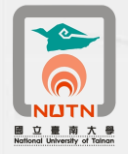

## <span id="page-4-0"></span>三、安裝卡巴斯基Kaspersky 8.0版防毒軟體

- 1、 確認卡巴斯基Kaspersky 6.0移除,電腦已重新啟動。
- 2、 開啟檔案總管,開啟您下載並解壓縮後之卡巴斯基8.0防毒軟體資料夾(圖3-1)。
- 3、 執行「KES8\_一鍵安裝檔」(於KES8\_一鍵安裝檔點二下),安裝書面如圖3-2。
- 4、 安裝完成後,電腦畫面右下方會出現卡巴斯基Kaspersky 8.0程式圖示(圖3-3)。

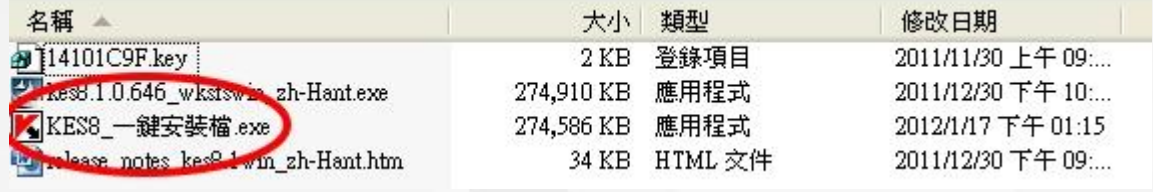

圖3-1

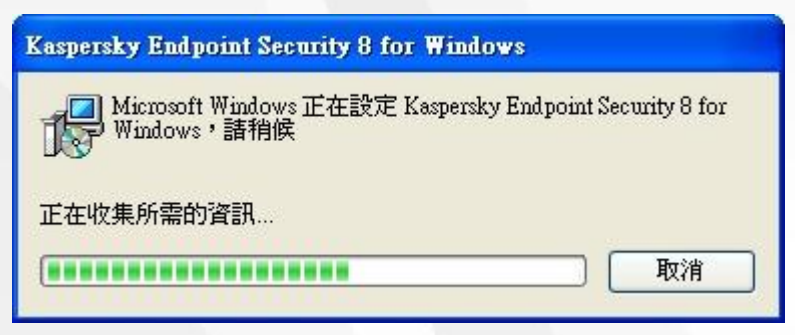

圖3-2

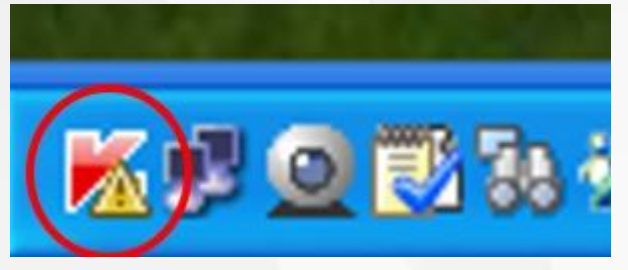

圖3-3

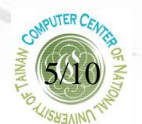

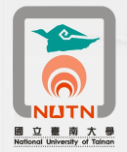

<span id="page-5-0"></span>四、更新卡巴斯基Kaspersky 8.0版防毒軟體授權序號

1、 於電腦畫面右下方卡巴斯基Kaspersky 8.0程式圖示,點二下(圖4-1)。

2、 卡巴斯基Kaspersky 8.0管理畫面如圖4-2,點選下方「授權:未安裝」進行更新授權序號。

- 3、 於授權管理畫面,點選下方「用新的授權啟動程式」(圖4-3)。
- 4、 於啟動程式畫面,點選中間「使用授權檔案來啟動」(圖4-4)。
- 5、 於用授權檔案啟動畫面,點選右側「瀏覽」,開啟授權檔案(圖4-5)。
- 6、 開啟開啟您下載並解壓縮後之卡巴斯基8.0防毒軟體資料夾,點選「14101C9F.key」授權檔後,點 選右下方「開啟」按鈕(圖4-6)。
- 7、 選取授權檔後,點選右下方「下一步」按鈕(圖4-7)。
- 8、 點選右下方「完成」按鈕,完成卡巴斯基Kaspersky 8.0授權序號更新作業(圖4-8)。

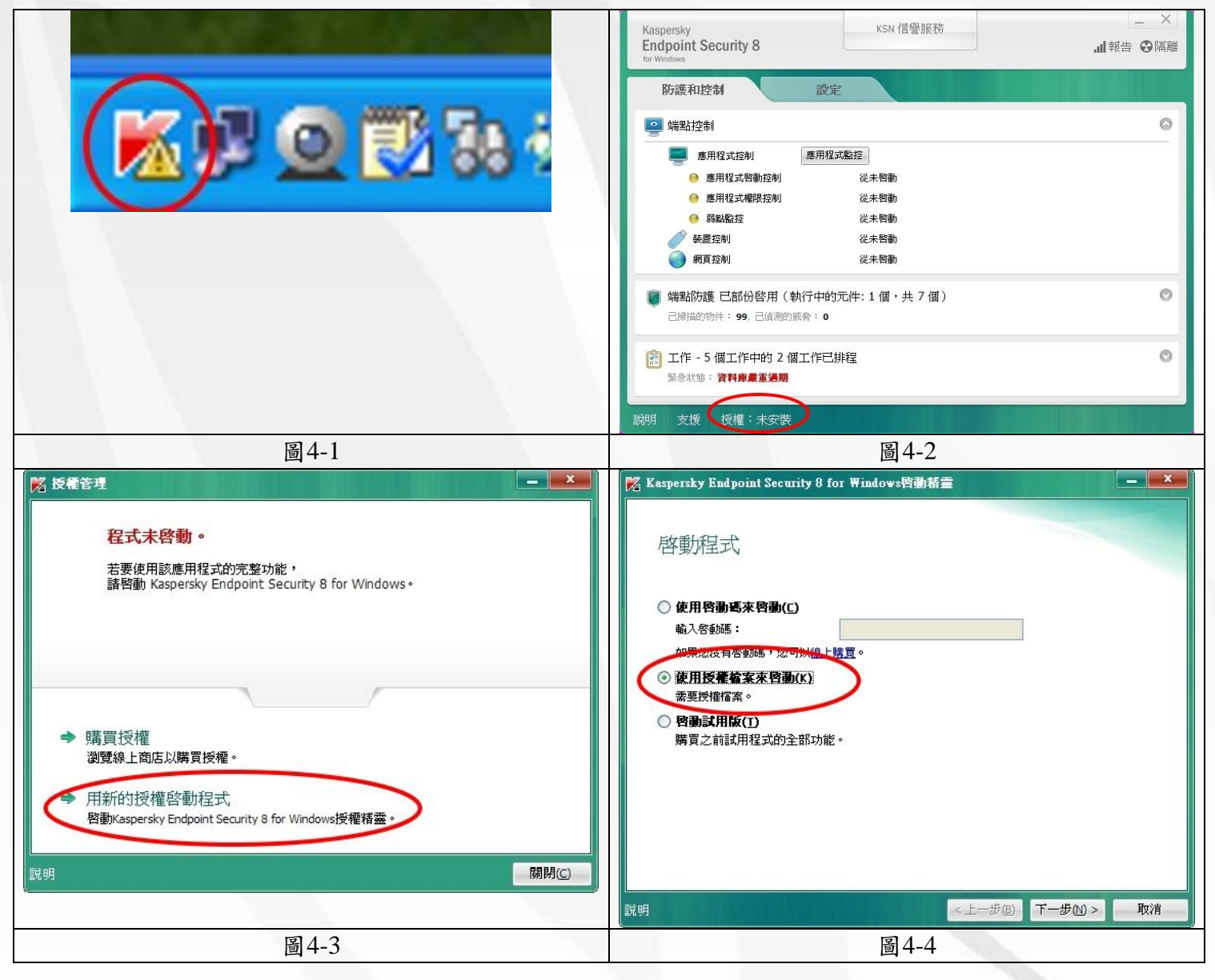

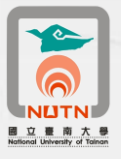

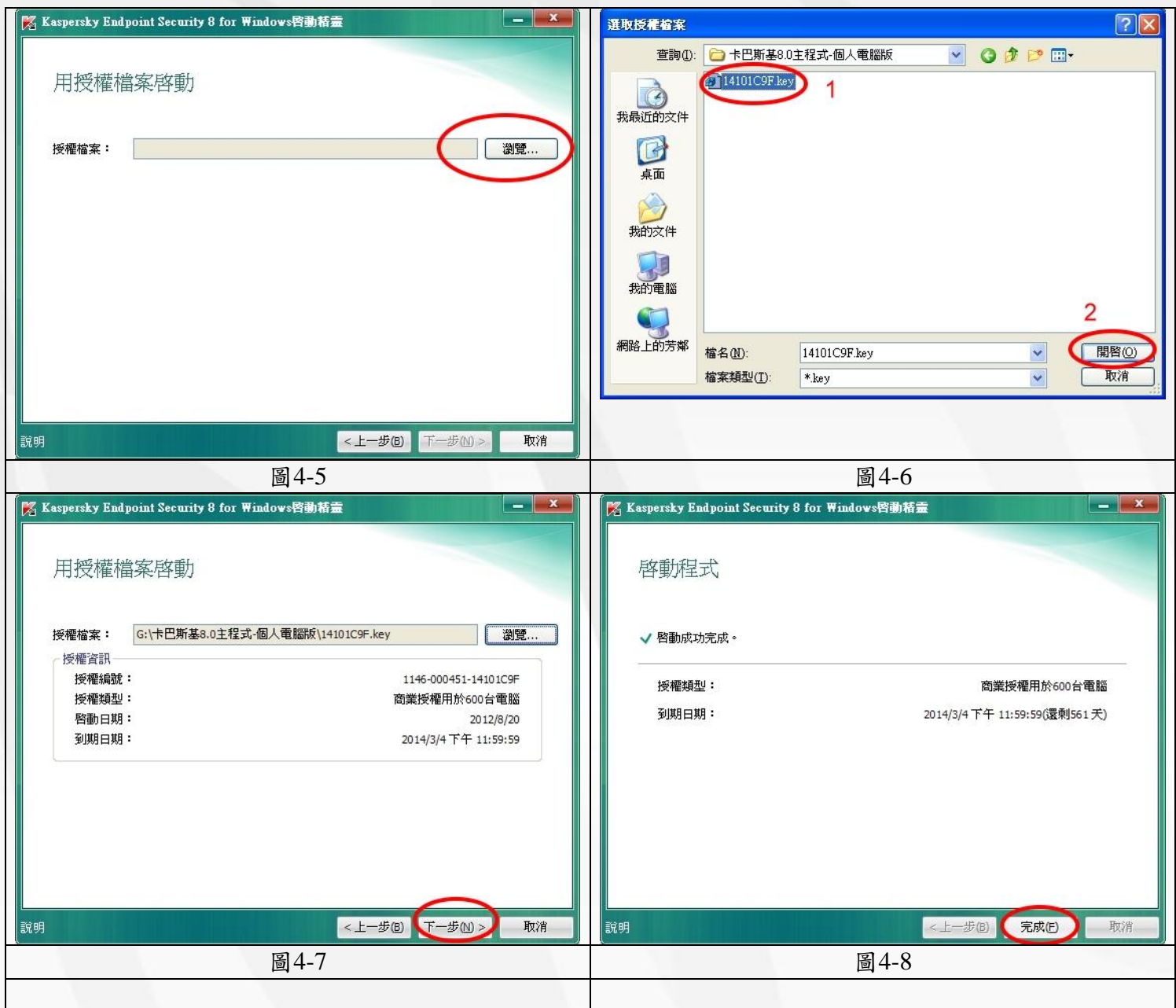

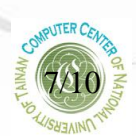

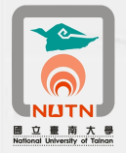

- <span id="page-7-0"></span>五、更新卡巴斯基Kaspersky 8.0版防毒軟體病毒碼
	- 1、 於電腦畫面右下方卡巴斯基Kaspersky 8.0程式圖示,點二下(圖5-1)。
	- 2、於卡巴斯基Kaspersky 8.0管理畫面,點選左下方「緊急狀態:資料庫嚴重過期」進行病毒碼更新 作業(圖5-2)。
	- 3、 於卡巴斯基Kaspersky 8.0管理畫面之工作/更新,點選「開始更新」進行病毒碼更新作業(圖5-3)。
	- 4、卡巴斯基Kaspersky 8.0病毒碼更新作業畫面如圖5-4,因更新病毒碼眾多,更新時間依網路連線速 率而定,有可能超過30分鐘。
	- 5、 病毒碼更新完成後,即完成卡巴斯基Kaspersky 8.0版防毒軟體安裝作業。

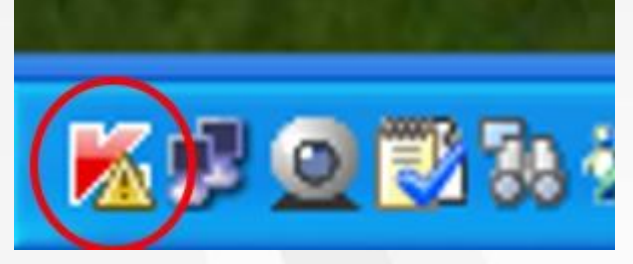

圖5-1

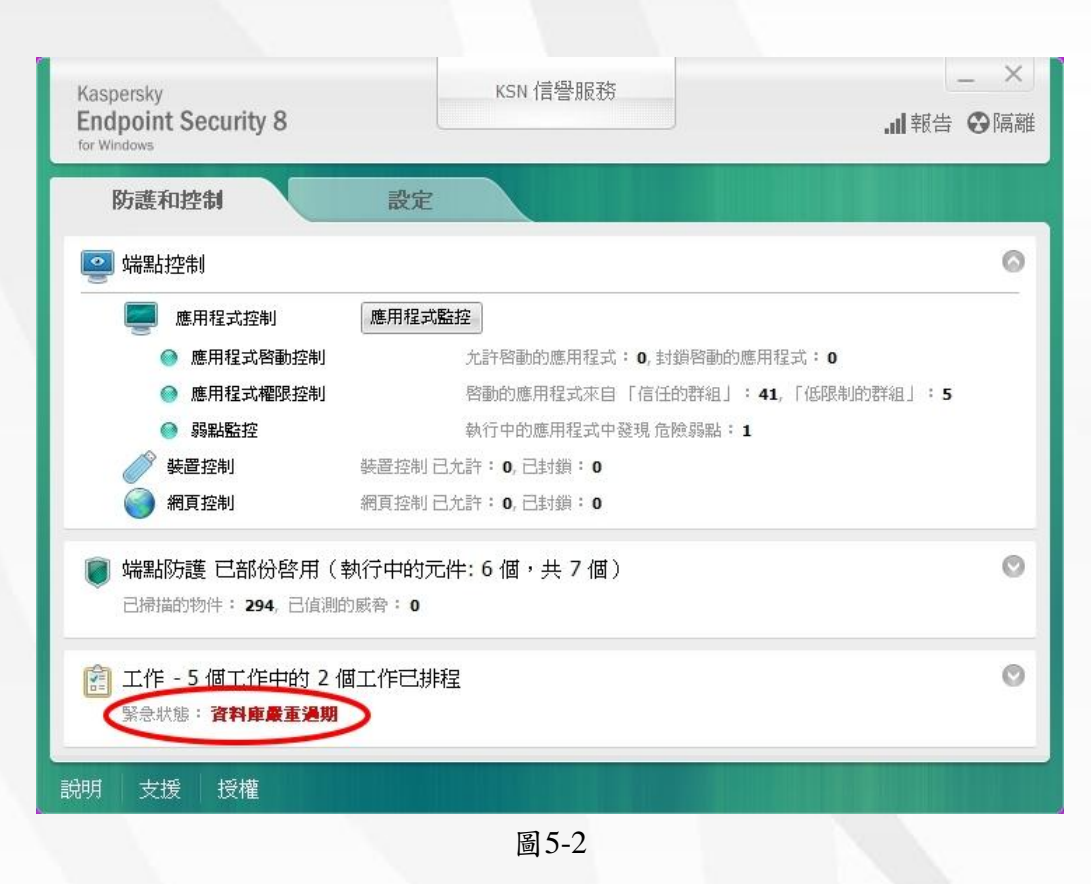

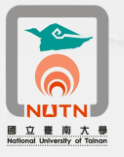

| Kaspersky<br><b>Endpoint Security 8</b><br>for Windows               |                               | KSN 信譽服務                                                        | ×<br>… 報告 ❸隔離 |
|----------------------------------------------------------------------|-------------------------------|-----------------------------------------------------------------|---------------|
| 防護和控制                                                                | 設定                            |                                                                 |               |
| 端點控制 已啓用<br>$\bullet$                                                | 允許啓動的應用程式: 0,封鎖啓動的應用程式: 0     |                                                                 | O             |
| 已掃描的物件: 310, 已值測的威脅: 0                                               | 端點防護 已部份啓用(執行中的元件: 6 個,共 7 個) |                                                                 | O             |
| 工作<br>藺                                                              |                               |                                                                 | ది            |
| 完整掃描<br>自訂掃描<br>開建區域掃描                                               | 手動<br>手動                      | 找不到上次執行的統計資料<br>找不到上次執行的統計資料<br>2012/8/20 下午 05:30 找不到上次執行的統計資料 |               |
| 更新<br>内弱いの<br>開始更新<br><b>BANK</b><br>E<br>報告<br>回溯更新<br>Ð<br>說明<br>⋒ | 自動<br>手動                      | 資料庫嚴重過期<br>找不到上次執行的統計資料                                         |               |
| 說明<br>支援<br>授權                                                       |                               |                                                                 |               |

圖5-3

| %   44% - 更新                                   |    |       |
|------------------------------------------------|----|-------|
| 正在更新 44%<br>持續時間: 00:27:55                     |    |       |
| 大小: 51.9 MB<br>速度: 49 KB/秒                     |    |       |
| 來源: http://dnl-18.geo.kaspersky.com/           |    |       |
| 下載檔案: diffs/bases/av/kdb/i386/base1bec.kdc.upz |    |       |
| 説明<br>詳細報告                                     | 停止 | 關閉(C) |

圖5-4

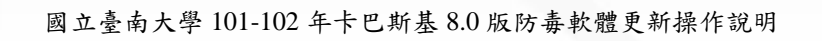

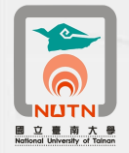

- <span id="page-9-0"></span>六、卡巴斯基Kaspersky 8.0版防毒軟體安裝注意事項
	- 1、 原先電腦安裝之卡巴斯基Kaspersky 6.0程式務必先行移除。
	- 2、 本說明四之授權到期日,若無法更新或更新後,授權到期日非**2014/3/1**以後,請撥分機**608(**榮譽校 區請撥**7019)**,洽詢電算中心派員協助處理。。
	- 3、卡巴斯基Kaspersky 8.0程式偵測能力較強大,若出現某程式弱點警告訊息,表示該程式被卡巴斯基 Kaspersky 8.0程式判斷存在弱點。該程式若是微軟或adobe的程式,建議確認您的電腦是否已上網 進行更新修補程式。其他程式原廠若無提供修補程式,則出現弱點警告訊息時,請自行斟酌是否 更新該軟體版本或移除不再使用。

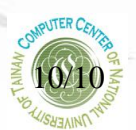